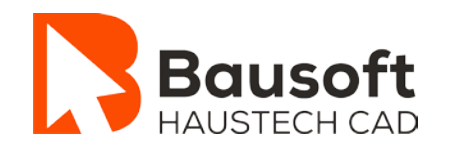

# Haustech CAD

# **Installationsanleitung**

**Bausoft Informatik AG** Postfach 164 CH-8932 Mettmenstetten Tel. +41 44 714 70 22 [www.bausoft.ch](http://www.bausoft.ch/)

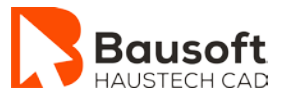

# Haustech CAD **Installationsanleitung**

Version: 2024

Verantwortlicher Autor: Technik / Support – Bausoft Informatik AG

© Bausoft Informatik AG, CH-8932 Mettmenstetten

Dieses Dokument wurde mit grosser Sorgfalt erstellt und geprüft. Trotzdem können Fehler nicht vollkommen ausgeschlossen werden. Bausoft Informatik AG und die Autoren können für fehlerhafte Angaben und deren Folgen weder eine juristische Verantwortung noch irgendeine Haftung übernehmen.

Informationen zu den einzelnen Haustechnik-Modulen findest du auf unserer Internetseite: **[http://www.bausoft.ch](http://www.bausoft.ch/)**

Wir von der Bausoft Informatik AG freuen uns, Dich zu unseren Kunden zählen zu dürfen und wünschen dir viel Spass mit den Bausoft-Haustechnik-Modulen.

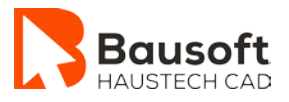

# **Inhaltsverzeichnis**

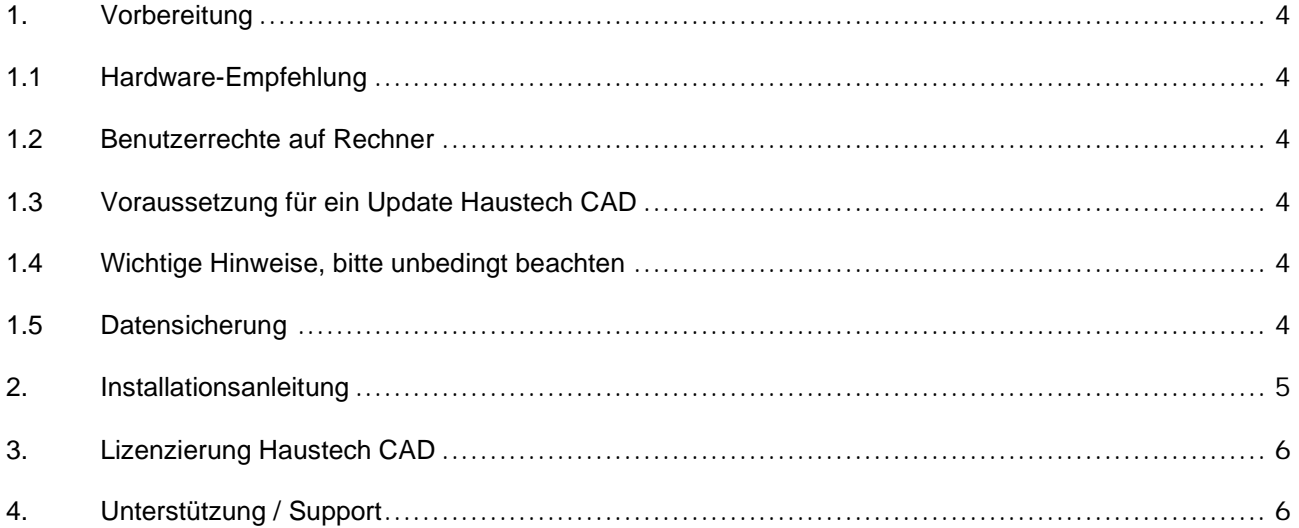

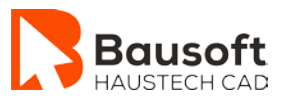

## <span id="page-3-0"></span>**1. Vorbereitung**

#### <span id="page-3-1"></span>**1.1 Hardware-Empfehlung**

Bitte beachte unsere [Hardware-Empfehlung.](https://www.bausoft.ch/de/Footer-Navigation/Hardware-Empfehlung.25.html)

#### <span id="page-3-2"></span>**1.2 Benutzerrechte auf Rechner**

Die Installation aktualisiert diverse Systemdateien und die Registrierungs-Datenbank. Stelle bitte vor der Installation sicher, dass du über **Administratorenrechte** verfügst. Damit die Installation korrekt durchgeführt werden kann, benötigst du diese Rechte!

Ebenfalls sehr wichtig ist, dass du im Hintergrund laufende **Virenscanner deaktivierst**. Bestimmte Antiviren-Programme können bei der Installation Probleme bereiten, da sie Eingriffe in das System generell verhindern.

#### <span id="page-3-3"></span>**1.3 Voraussetzung für ein Update Haustech CAD**

Voraussetzung für ein Update auf die aktuelle Version Haustech CAD ist eine installierte funktionsfähige bestehende Version 2022/2023. Falls auf einem oder mehreren Arbeitsplätzen noch die Version 2021 oder älter installiert ist, nimm für das Update bitte mit uns Kontakt auf.

[Checkliste für die Updateinstallationsvorbereitung](http://downloads.haustech-cad.ch/haustech-cad/Dokumente/Checkliste%20Updateinstallation%20Haustech-CAD.pdf)

#### <span id="page-3-4"></span>**1.4 Wichtige Hinweise, bitte unbedingt beachten**

- Mit der Version Haustech CAD 2024 wird die Benutzeroberfläche automatisch auf die Fluent-Oberfläche aktualisiert. Die klassische Oberfläche wird Aufgrund technischer Weiterentwicklungen nicht mehr unterstützt. Du musst nichts unternehmen.
- Zeichnungen, welche mit der Version 2024 gespeichert wurden, können mit älteren Versionen nicht mehr geladen werden.
- Beim Update von Haustech CAD auf die aktuelle Version werden alle deine persönlichen Einstellungen übernommen.
- Installiere dieses Update auf **allen Arbeitsplätzen**.
- Bei der Update-Installation wird die bestehende Lizenz von Haustech CAD auf die neue Version übernommen. Die Lizenz bleibt dabei intakt und muss danach **NICHT** neu beantragt werden.
- Bereits abgelaufene Lizenzen werden von diesem Update **NICHT** erneuert.
- Deinstalliere die bestehende Version **NICHT**, da die aktuelle Version als Update über die bestehende Version installiert wird.

#### <span id="page-3-5"></span>**1.5 Datensicherung**

Bevor du mit der Installation beginnst, erstelle unbedingt eine komplette Datensicherung.

Dazu gehören speziell alle deine Pläne, Baugruppen und die bestehende CAD-Installation.

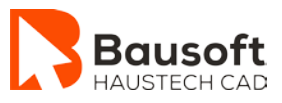

# <span id="page-4-0"></span>**2. Installationsanleitung**

- 1. Lade die Installationsroutine herunter und speichere diese auf deinem Rechner ab: [Installation Haustech CAD](http://www.bausoft.ch/neuinstallation) aktuelle Version
- 2. Beende alle gerade laufenden Programme.
- 3. Starte mit einem Doppelklick die Installation. Der Dialog rechts erscheint. Klicke hier auf den Button "Weiter".
- 4. Lies bitte das Lizenzabkommen. Aktiviere die Option "Ich akzeptiere das Li*zenzabkommen*". Klicke auf den Button "Installieren".

5. Warte, bis die Installation beginnt und die Installation komplett beendet wird.

**Die Installation dauert mehrere Minuten.**

**Brich auf keinen Fall ab, da sonst die Installation nur teilweise durchgeführt wird!**

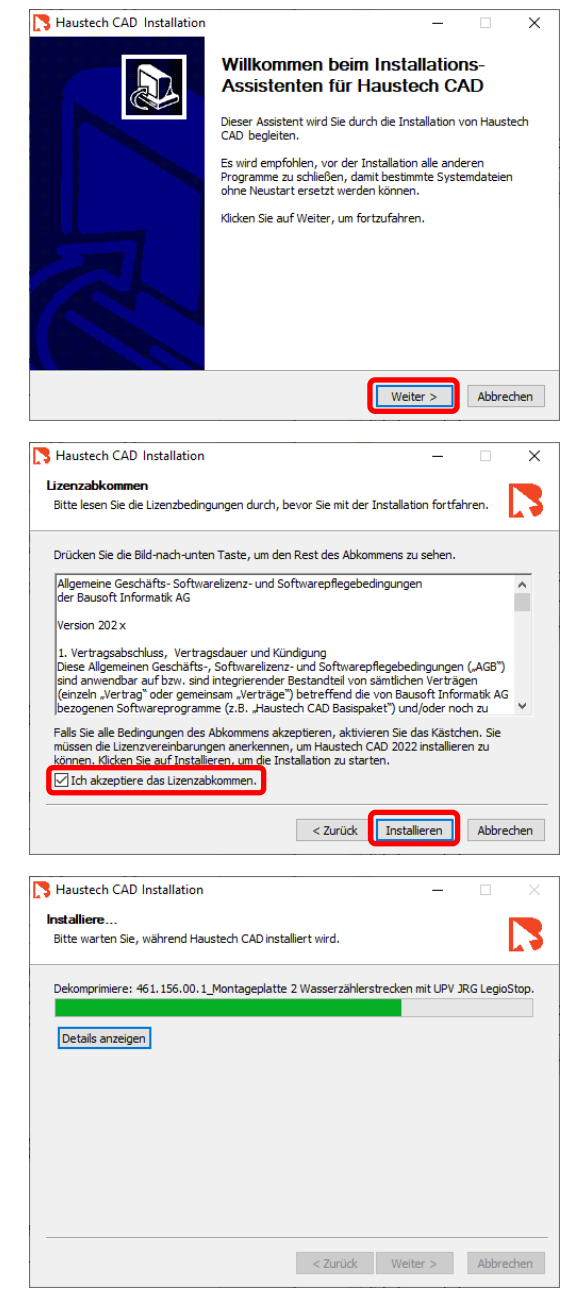

### **Haustech CAD Installationsanleitung**

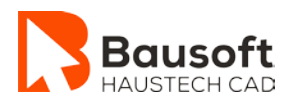

6. Klicke auf den Button "*Fertig stellen*".

Die Installation ist somit beendet und das Haustech CAD kann verwendet werden.

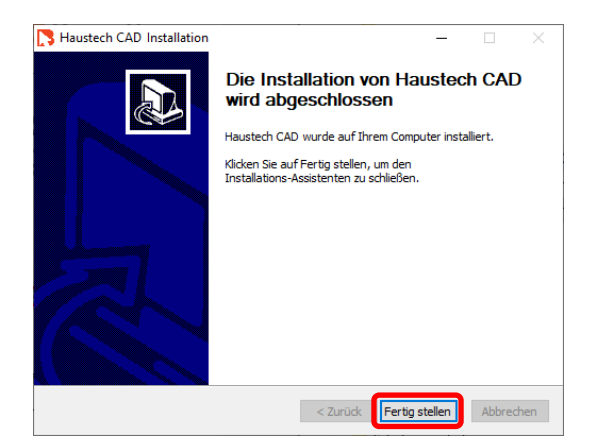

## <span id="page-5-0"></span>**3. Lizenzierung Haustech CAD bei Neuinstallation**

Du erhältst automatisch eine 10 Tages-Lizenz, mit welcher du alle Module ausführen kannst. Innerhalb dieser 10 Tage solltest du entweder die Lizenz beantragen oder den Lizenzserver hinterlegen. Weitere Informationen findest du unter den nachfolgenden Links:

- [Lizenz beantragen](http://downloads.haustech-cad.ch/datenpool/FAQ/02%20-%20Lizenzierung/Lizenzverwaltung%20-%20Lizenz%20beantragen.pdf)
- [Lizenz eingeben](http://downloads.haustech-cad.ch/datenpool/FAQ/02%20-%20Lizenzierung/Lizenzverwaltung%20-%20Lizenz%20per%20Zwischenablage%20eingeben.pdf)
- [Lizenz von einem Server beziehen](http://downloads.haustech-cad.ch/datenpool/FAQ/02%20-%20Lizenzierung/Lizenzverwaltung%20-%20Lizenz%20von%20einem%20Server%20beziehen.pdf)
- [Lizenzstatus abfragen](http://downloads.haustech-cad.ch/datenpool/FAQ/02%20-%20Lizenzierung/Lizenzverwaltung%20-%20Lizenzstatus%20abfragen.pdf)

# <span id="page-5-1"></span>**4. Unterstützung / Support**

Falls du Fragen hast oder auf Probleme stösst, nimm bitte Kontakt mit uns auf: Per Telefon **+41 44 714 70 22** Montag - Freitag, 08:00 - 11:45 Uhr und 13:30 - 17:00 Uhr oder per Mail: **[support@bausoft.ch](mailto:support@bausoft.ch?subject=Fragen%20zur%20%C3%9Cbernahme%20von%20Einstellungen%20und%20Lizenzen)**